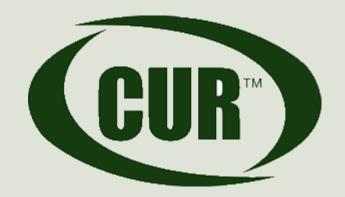

#### Council on Undergraduate Research

Learning Through Research

# Electronic Grant Submission: NSF FASTLANE & GRANTS.GOV

Mel Druelinger
Proposal Writing Institute
University of South Alabama
July 20, 2014

# Two Government Electronic Portals

- → FASTLANE NSF only
  - (www.nsf.gov)
- ▲ GRANTS.GOV used by all 26 Federal grant-making agencies
  - (www.grants.gov)

## **GRANTS.GOV**

## Grants.gov Application Guide

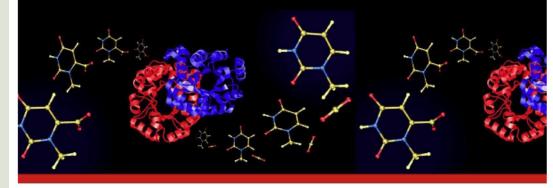

A Guide for Preparation and Submission of NSF Applications via Grants.gov

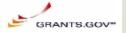

National Science Foundation

March 3, 200

rage. As ensymetral ed makidae Semang litogrames lenaros sykoett albyzest maks har kanasses arios S manghaspara, a component at tike Credit In Bean I. Tanika. Conel Linvest yana, leehila dallileine lees Salges, biseesk

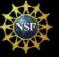

# Is your university/college registered? Are you registered?

- With Grants.gov and the eRA Commons for the NIH.
- University/colleges should allow at least 4-6 weeks to complete all registrations. Your organization will need a Data Universal Numbering System (DUNS) number, AND then register in the <u>Central Contractor Registration (CCR)</u> database, and THEN in <u>eRA Commons</u>.
- Faculty members register with <u>eRA Commons</u>: normally, your grants office does this...

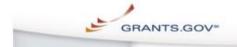

Search Contact Us Site Map Help RSS

#### FOR APPLICANTS

Applicant Login Find Grant Opportunities Get Registered

Organization Registration Individual Registration

Apply for Grants

Track My Application

Applicant Resources

Search FAQs, User Guides and Site Information

APPLICANT SYSTEM-TO-SYSTEM

FOR GRANTORS

ABOUT GRANTS.GOV

HELP

CONTACT US

SITE MAP

Home \* For Applicants \*

#### **GET REGISTERED**

In order to apply for a grant, you and/or your organization must complete the Grants.gov registration process.

The registration process for an Organization or an Individual can take between three to five business days or as long as two weeks if all steps are not completed in a timely manner. So please register early!

This registration process has been mandated by the Grants Executive Board (GEB) which is the governing body of Grants.gov. The GEB determined the registration process needed to be completed prior to the submission of a grant application.

\*Please Note: If you register as an Organization, you will not be allowed to use the Grants.gov username and password issued for your Organization to apply for grants as an Individual. To apply for grants as an Individual you must register as an Individual and use that specific username and password issued during the Individual

Please choose one of the options below:

#### Organization Registration

#### I want to Register on behalf of an Organization.

An individual who is responsible for submitting a grant on behalf a company, state, local, or tribal government, academia or research institution, not-forprofit or any other institution.

#### Organization Registration **Overview Tutorial** (animated)

Organization Registration User Guide To

Organization Registration Checklist 1

#### Individual Registration

#### I want to Register as an Individual on my own behalf.

Submitting a grant on your own behalf. If you register as an Individual, you will only be able to apply to grant opportunities that are open to Individuals.

An individual cannot submit a grant application to a grant opportunity that is open to organizations.

#### Individual Registration Overview Tutorial (animated)

Individual Registration User Guide 2

----------Sign-up for our "Succeed" Quarterly Newsletter

#### Quick Links

#### Latest News! Grants.gov Blog

#### FOR APPLICANTS

Grant Finall Alayts Get Registered Applicant Login E-Biz POC Login Track My Application

#### FOR GRANTORS

New Agency Users Resources

(TOP OF PAGE)

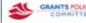

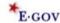

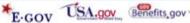

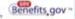

# Download Application Package and Instructions:

- Each "application package" (ie the electronic forms) is specific to the chosen grant program deadline, and cannot be used for other grant programs.
- Each of the 26 Federal agencies utilize different forms and instructions
- Download the application package onto your computer

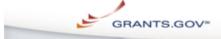

Search Contact Us Site Map Help RSS Home

#### FOR APPLICANTS

Applicant Login Find Grant Opportunities

Get Registered Apply for Grants

Track My Application

Applicant Resources

Search FAQs, User Guides and Site Information

#### APPLICANT SYSTEM-TO-SYSTEM

FOR GRANTORS

ABOUT GRANTS.GOV

HELP

CONTACT US

SITE MAP

#### Home \* For Applicants \*

#### APPLY FOR GRANTS

#### \*IMPORTANT NOTICE: All applicants please read immediately

Provided below is an overview of the process to apply for grant opportunities. In order to apply for a grant, you and/or your organization must complete the Grants.gov registration process. Registration can take between three-five business days or as long as two weeks if all steps are not completed in a timely manner. Register for grant opportunities now.

Click here to "Get Registered".

#### Download a Grant Application Package

Downloading a grant application package allows you to complete it offline and route it through your organization for review before submitting.

Click here to verify if your Adobe software version is compatible with Grants.gov.

Instructions on how to open and use the forms in the package are on the application package cover sheet. Agency specific instructions are available for download when you download your application package, which will include required information for your submission.

#### Complete the Grant Application Package Step

Now that you have downloaded an application package, complete the grant application offline. Save changes to your application as you go, Grants.gov does NOT automatically save changes. The package cannot be submitted until all required fields have been completed.

View a narrated tutorial on how to complete a grant application package using Adobe. If you're having problems completing the package, <u>view our Frequently</u> Asked Questions.

#### Submit the Completed Grant Application Package

If you are not already connected to the Internet, you will be directed to do so and will need to login to Grants.gov using your username and password.

#### Submitting a Grant Application with Adobe Reader:

After you have entered all the necessary information, checked the package for errors and saved your package; click the "Save & Submit" button on the cower page, your application package will automatically be uploaded to Grants.gov.

A confirmation screen will appear once the submission is complete. A Grants.gov tracking number will be provided at the bottom of this screen, as well as the official date and time of the submission. Record the tracking number so that you may refer to it should you need to contact us for support.

If you're having problems completing the package, view our <u>Frequently Asked</u> Questions.

Track the Status of a Submitted Grant Application Package

#### Sign-up for our "Succeed" Quarterly Newsletter

#### Quick Links

#### Latest News! Grants.gov Blog

FOR APPLICANTS
Grant Search
Grant Email Alerts

Get Registered Applicant Login E-Biz POC Login Track My Application

#### FOR GRANTORS Grantor Login

New Agency Users Resources

Need help? Check out our FAQs about applying for grants

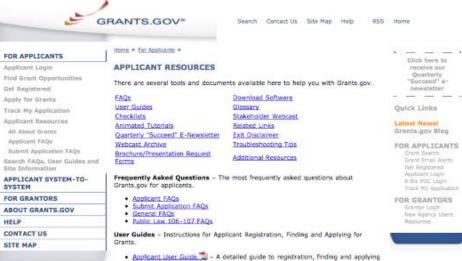

- for grant opportunities.
- Organization Registration User Guide 2 A detailed guide specifically focused on organization registration.
- Individual Registration User Guide = A detailed guide for individuals registering on their behalf.
- Find and Apply for Grant Opportunities = A detailed guide specifically focused on finding and applying for grants.

  Track Your Application Package = - A detailed guide on what to expect after
- submitting an application package.
- Life of A Grants.gov Application Package = A diagram depicting the role of the Grantor, Grants.gov, and the applicant in regards to the life cycle of a grant application package.
- Grants.gov Customer Service Process A diagram depicting the procedures the Grants.gov Contact Center follows when a customer calls for assistance.
- Srants.gov Diverview Presentation 
   An overview of the Grants.gov Initiative.
   Foreign Registrant Guide 
   Guidance for Grants.gov registration for those living and doing business outside of the United States.

#### Checklists

- . Organization Registration Checklist 2 Registration guidance for any type of organization.
- E-Biz POC Registration Checklist 2 Registration guidance for your organization's E-Business Point of Contact (E-Biz POC).

Animated Tutorials - Learn more about specific topics by watching an animated overview.

- Grants.gov Overview Watch an overview about Grants.gov.
- . Grants.gov Eligibility Determine whether you are eligible to apply for grants on Grants.gov.
- . Finding Grant Opportunities on Grants.gov Learn how to find grant opportunities and understand your search results.
- Organization Registration Overview Watch an overview on how to register your organization with Grants.gov.
- Individual Registration Overview Watch an overview on how to register with Grants.gov.
- · Adobe Reader Application Overview Watch an overview on how to apply using Adobe Reader.

#### Quarterly "Succeed" E-Newsletter

. Quarterly "Succeed" E-Newsletter - Subscribe to the Grants.gov mailing list and receive "Succeed" in your email inbox each quarter. View past issues of

## Complete the Application Package

- Complete the grant application offline. Save changes to your application as you go, Grants.gov does NOT automatically save changes. The package cannot be submitted until all required fields have been completed.
- Complete forms listed in the "Mandatory Documents" AND "Optional Documents" boxes, and then move the completed files to the "....Completed Documents for Submission" box

## Check for errors

- "Check Package for Errors" ... YOU NEED TO DO THIS OVER AND OVER AGAIN until no more errors are listed (not all errors are listed at once)
- Click the "Save" button ...RENAMING EACH VERSION

## SUBMISSION

## Only the AOR can submit your application to GRANTS.GOV

- AOR is "authorized organizational representative "...maybe same as "signing official." Grants.gov uses of the term "applicant" for your organization, not you.
- You must send the completed application to your AOR

## **DEADLINES**

A deadline of 5:00 PM EST, would mean 2:00 PM PST. HOWEVER, NSF uses the time zone of the of the submitting university/college (you may be somewhere else) - 5 pm on the receipt date.

### submit at least the day before due date

- View the proposal within 2 days. Fatal errors must be corrected within 5 business days after the submission deadline... THEN resubmit the entire grant application package.

# What Happens After Submission?

- ▲ YOU MUST View the proposal within 2 days. Fatal errors must be corrected within 5 business days after the submission deadline...THEN resubmit the entire grant application package.

## For NIH: Check Status in eCommons

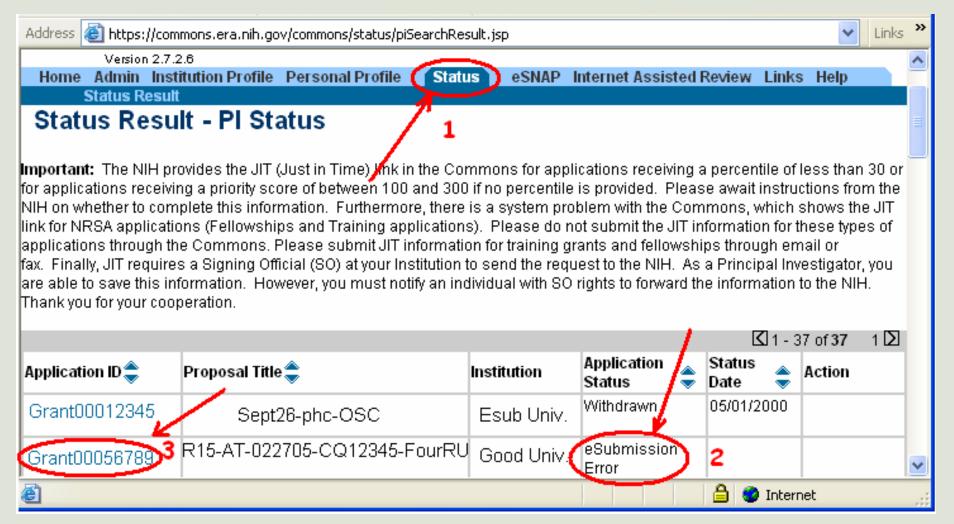

- 1. Click the Status tab to view the PI Status.
- 2. Find application that shows "eSubmission Error" in the Application Status column.
- 3. Follow the link on the Application ID to see specific Error/Warning messages.

# Thanks to Ami Ahern-Rindell Brad Stith and NSF for contributions to this presentation

## **FASTLANE**

FastLane\_Help 7/19/09 7:29 AM

Home > Introduction to FastLane

#### Introduction to FastLane

Print contents of the Introduction to FastLane book.

FastLane is the National Science Foundation (NSF) online website through which we conduct our relationship to researchers and potential researchers, reviewers, and research administrators and their organizations.

In collaboration with NSF, more than 250,000 people use FastLane each year. See Activities Overview for a brief description of the many activities that researchers carry out in FastLane.

Most work in FastLane is carried out in the modules that are displayed in the menu at the top of the FastLane Home Page screen (Figure 1).

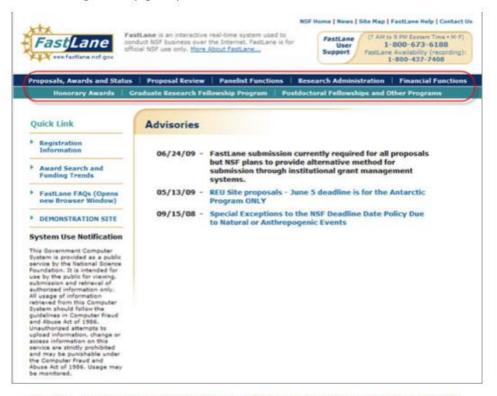

Figure 1 FastLane Home Page screen. The links to FastLane's modules are circled.

The FastLane modules are:

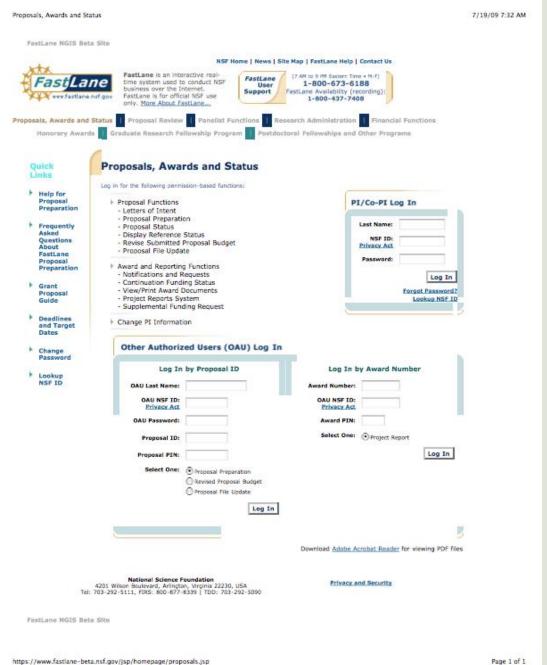

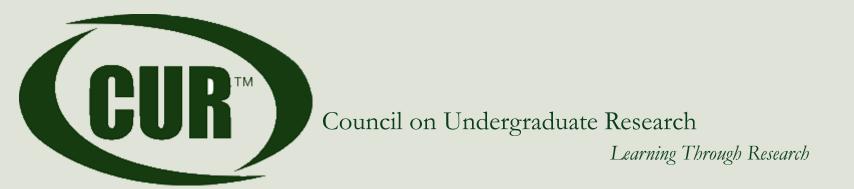

## Questions? Are we having funding yet?

734 15<sup>th</sup> St NW, Suite 550 Washington, DC 20005 202-783-4810 www.cur.org cur@cur.org